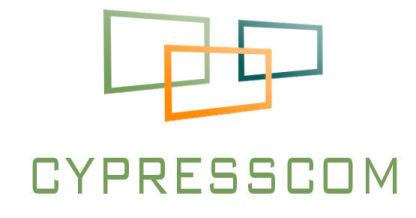

# **HƯỚNG DẪN SỬ DỤNG** THIẾT BỊ ĐẦU CUỐI VEDA SERIES

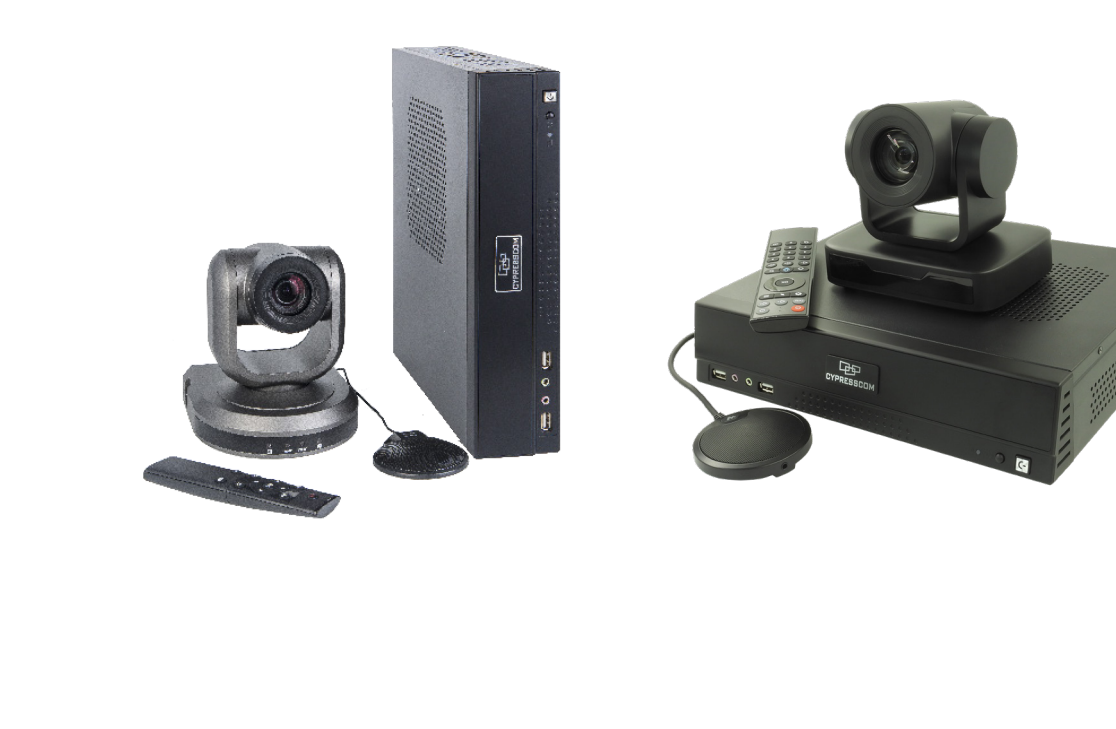

Version 1.0.5, Hà Nội 1 - 2024

### Mục Lục

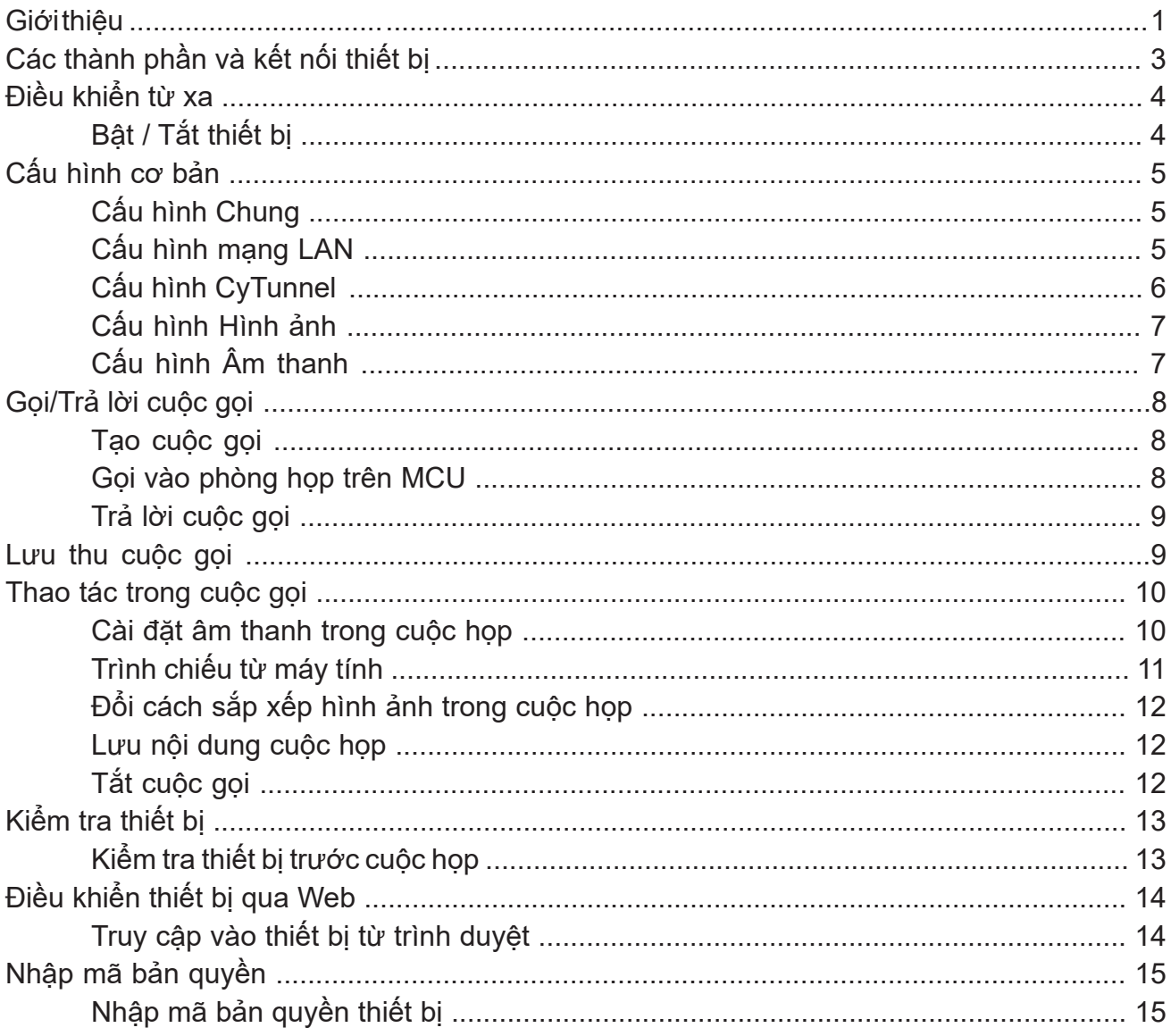

# **Hướng Dẫn Sử Dụng Thiết Bị VEDA series**

#### **Version 1.0.5**

Hướng dẫn sử dụng này sẽ cung cấp cho khách hàng cái nhìn tổng quan và cách sử dụng thiết bị cho người mới sử dụng thiết bị truyền hình hội nghị, hoặc khi bạn biết cách sử dụng nhưng muốn xem lại nhanh hơn.

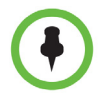

*+ Thiết bị VEDA 70x series có những tùy chọn mà bạn không thể truy cập trên hệ thống của bạn, khi đó hãy liên hệ với quản trị viên quản lý thiết bị. Nếu muốn tìm hiểu thêm về chi tiết - Tìm hiểu tài liệu: Hướng dẫn sử dụng thiết bị đầu cuối VEDA tại trang web: http://cypresscom. vn/vi/ho-tro/tai-tai-lieu.html.*

Hướng dẫn sử dụng này được sử dụng cho các dòng thiết bị:

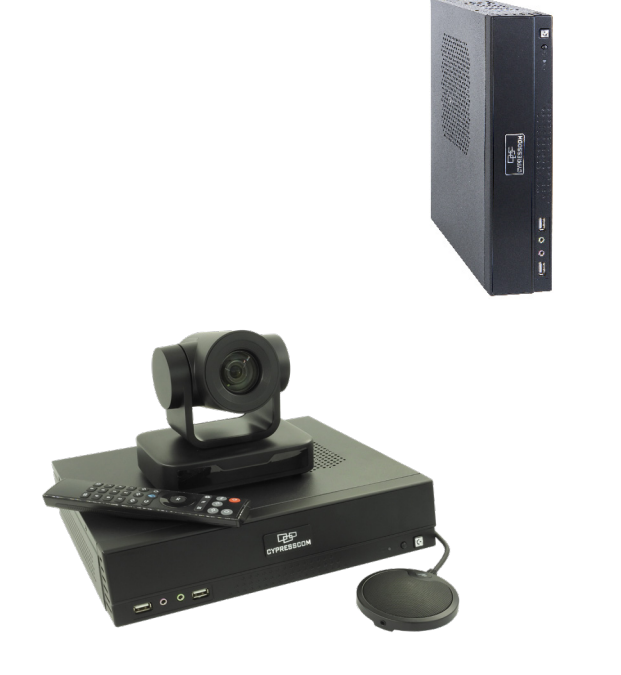

Thiết bị đầu cuối VEDA 6xx/7xx/8xx

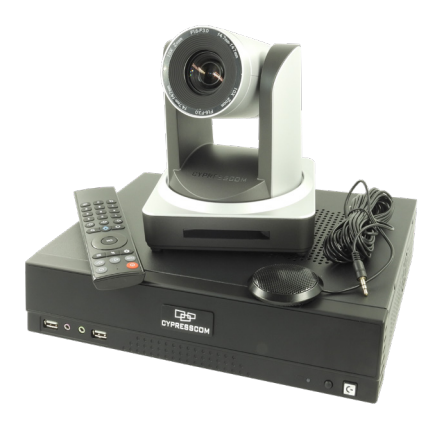

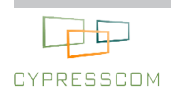

# **Các thành phần và kết nối thiết bị**

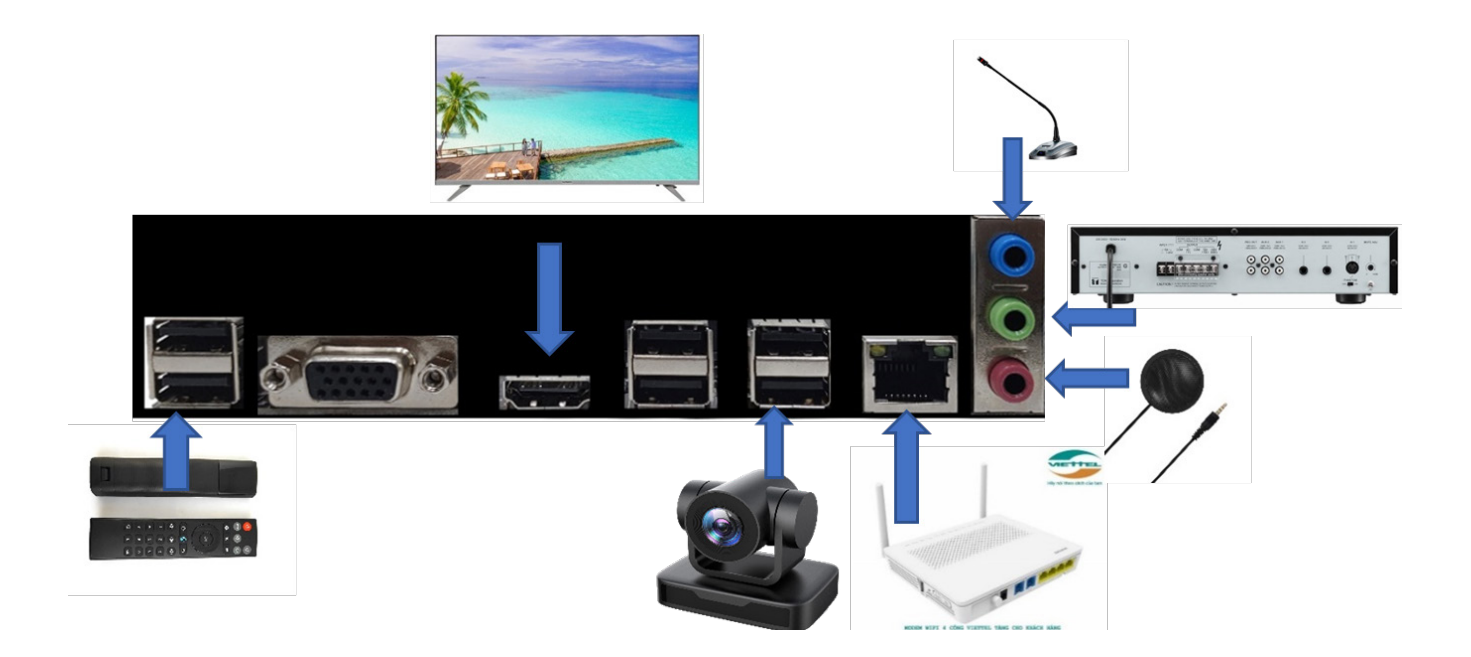

### **Bộ thiết bị bao gồm:**

- + Thiết bị ghi hình: Camera kết nối qua cổng USB
- + Thiết bị thu âm: Micro kết nối qua cổng Mic 3.5mm <sup>.</sup>
- + Thiết bị hiển thị: Tivi kết nối qua cổng HDMI Máy chiếu kết nối qua cổng VGA  $\circ$
- + Thiết bị phát âm thanh: Loa kết nối qua cổng Speak 3.5mm .
- + Thiết bị điều khiển: Bộ thu điều khiển kết nối qua cổng USB.
- + Codec: Thiết bị thực hiện nén tín hiệu truyền đi và giải nén tín hiệu nhận được.

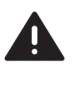

*Các thành phần phải được kết nối chắc chắn vào thiết bị, không để hiện tượng các kết nối lỏng lẻo hoặc rời nhau khi di chuyển thiết bị. Kiểm tra kết nối trước khi liên hệ nhà sản xuất khi các thiết bị không hoạt động.*

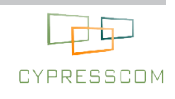

# **Điều khiển từ xa**

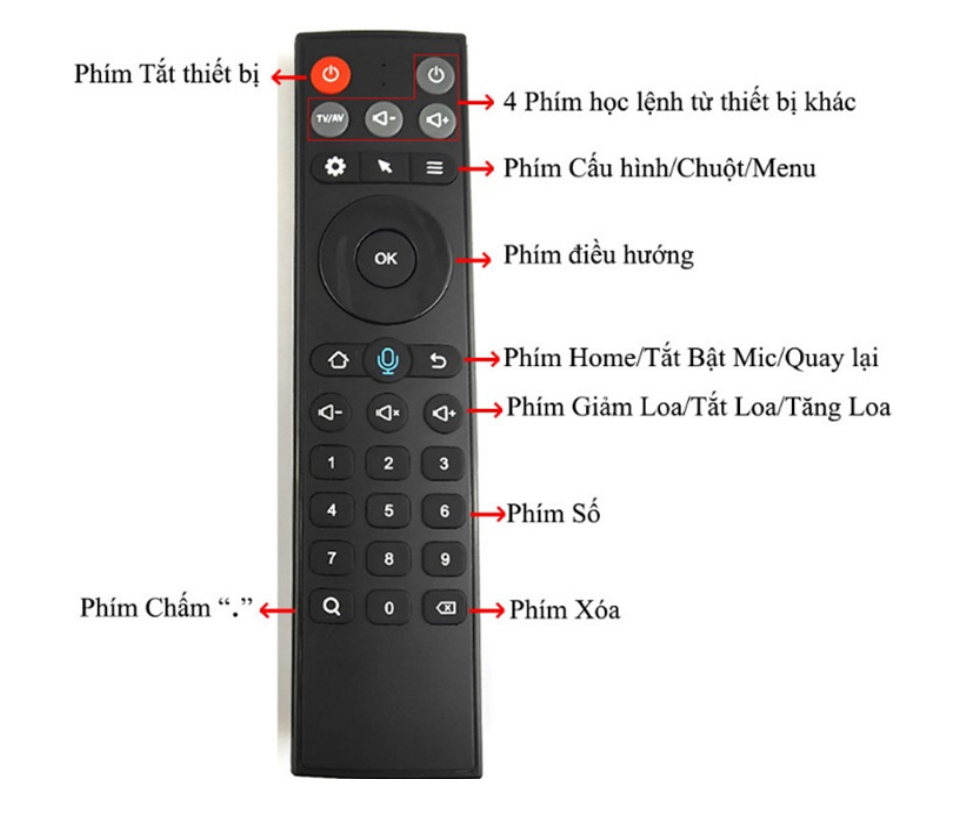

*+ Khi không sử dụng thiết bị trong thời gian dài nên tháo pin tại mặt sau của điều khiển từ xa, tránh hiện tượng pin rò rỉ ra dung dịch làm rỉ sét kim loại và hư hại đến điều khiển từ xa.*

# **Bật / Tắt thiết bị:**

+ Bật thiết bị họp: Bấm phím nguồn trên thiết bi.

Màn hình sẽ hiển thị giao diện VEDA sau 10-30 giây.

+ Tắt thiết bị họp: **Bấm Menu - Tắt máy**.

Sau khi đồng ý tắt thiết bị, đợi 15 giây trước khi tháo nguồn thiết bị.

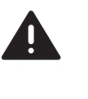

*Để tránh ảnh hưởng đến đến các file hệ thống, hãy tắt thiết bị bằng Tắt máy trên thanh Menu sau đó đợi 15 giây trước khi rút phích cắm nguồn điện. Điều này sẽ đảm bảo thiết bị luôn luôn hoạt động với trạng thái tốt nhất.*

# **Cấu hình cơ bản**

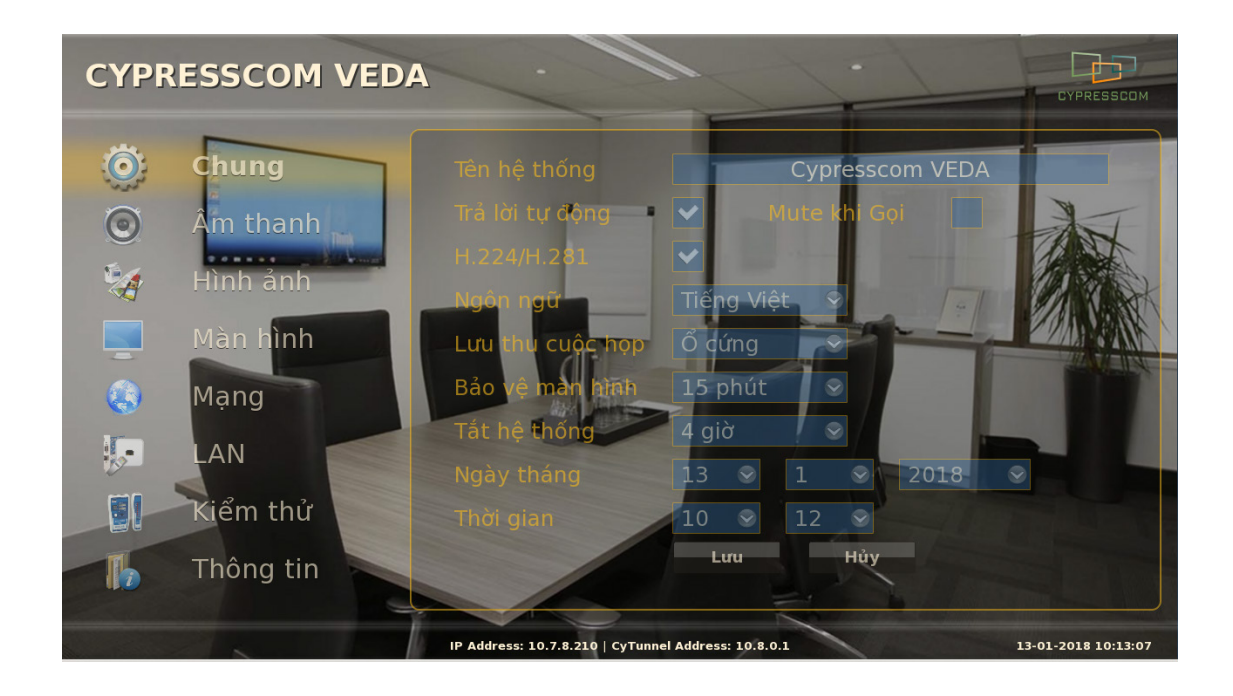

### **Cấu hình Chung:**

- + Dùng điều khiển từ xa: **Bấm Menu Cấu hình Chung.**
- + Thay đổi tên hệ thống.
- + Tắt Micro khi gọi vào cuộc họp.
- + Lựa chọn ngôn ngữ: Tiếng Việt hoặc Tiếng Anh.
- + Chon vị trí lưu thu cuộc họp: Ổ cứng hoặc USB.
- + Cài đặt thời gian, ngày tháng sử dụng trên thiết bị.

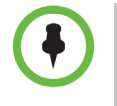

*+ Cấu hình Chung cho phép cài đặt tùy chọn tại mỗi đơn vị lắp đặt thiết bị và không ảnh hưởng đến các điểm cầu khác khi thực hiện họp đa điểm. Trong tài liệu này chúng tôi sử dụng thiết bị với Ngôn ngữ: Tiếng Việt.*

### **Cấu hình mạng LAN:**

- + Dùng điều khiển từ xa: **Bấm Menu Cấu hình LAN.**
- + Giao thức: Chọn giao thức **DHCP** để tự động được cấp địa chỉ IP. Chọn giao thức **Tĩnh** để cài đặt bằng tay địa chỉ IP, subnet mark, Gateway mặc định.

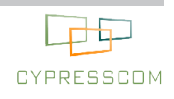

# **Cấu hình cơ bản**

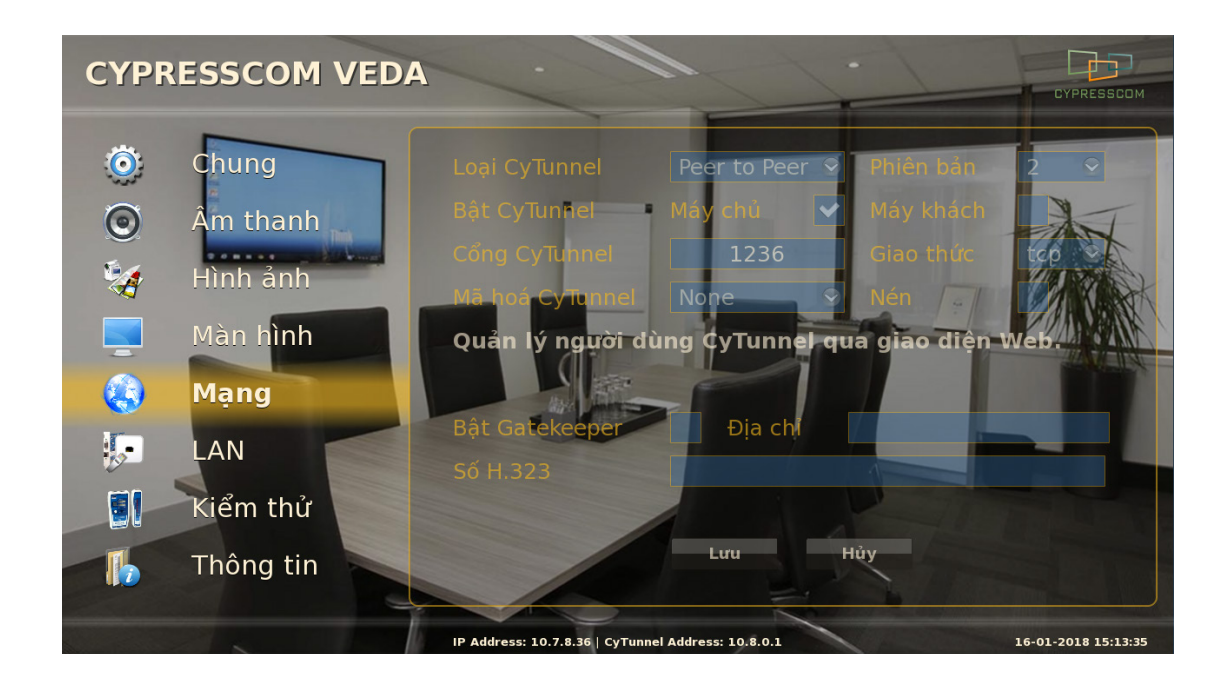

### **Cấu hình CyTunnel:**

- + Dùng điều khiển từ xa: **Bấm Menu Cấu hình Mạng.**
- + CyTunnel: Phiên bản 1 Server cấp IP. Phiên bản 2 sử dụng User.

+ Loại CyTunnel: Máy chủ - mở kết nối, quản lý hoặc cấp IP cho Máy khách, nếu dùng Phiên bản 2. Máy khách - điền Địa chỉ CyTunnel của Máy chủ và điền tên nhập CyTunnel và pass nếu dùng Phiên bản 2.

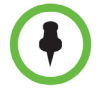

*+ Sau khi cấu hình mạng LAN thì thiết bị VEDA kết nối ra ngoài mạng Internet hoặc các thiết bị trong mạng LAN có thể ping đến thiết bị. + Sau khi cấu hình CyTunnel thì trên màn hình sẽ xuất hiện địa chỉ CyTunnel Address, khi đó có thể thực hiện cuộc họp.*

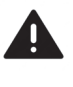

*Thiết bị sử dụng Loại CyTunnel: Máy chủ luôn có địa chỉ CyTunnel Address: 10.8.0.1, nếu Client không xuất hiện CyTunnel Address thì cần kiểm tra Cổng CyTunnel: 1236 đã mở chưa và máy chủ đã kết nối mạng Internet chưa.*

# **Cấu hình cơ bản**

### **Cấu hình Hình ảnh:**

- + Dùng điều khiển từ xa: **Bấm Menu Cấu hình Hình ảnh.**
- + Nguồn máy quay tương ứng với cổng kết nối Camera.
- + Zoom Digital Optical tùy thuộc vào lựa chọn cách Zoom.

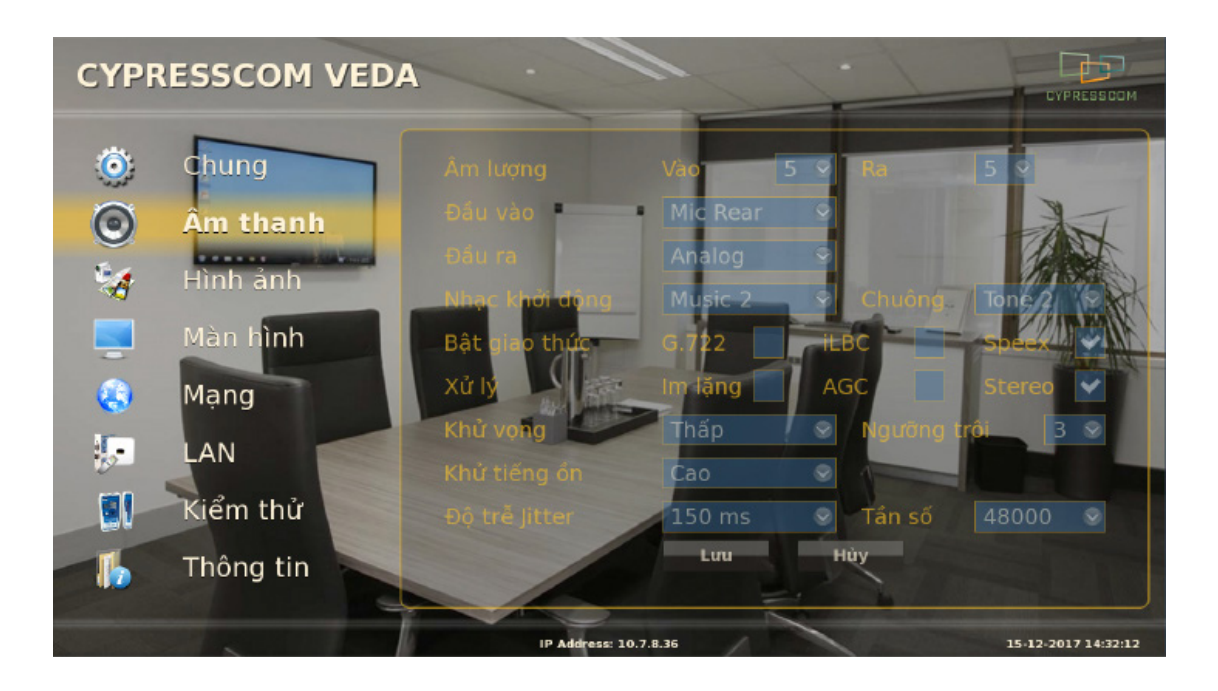

# **Cấu hình Âm Thanh:**

- + Dùng điều khiển từ xa: **Bấm Menu Cấu hình Âm thanh.**
- + Đầu vào và Đầu ra phải tương ứng với cổng kết nối Micro và Loa.

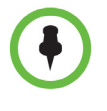

*+ Đối với phòng họp sử dụng hệ thống Micro hội thảo chuyên dụng có sẵn, có thể tích hợp vào thiết bị truyền hình trực tuyến để tối ưu chi phí và nâng cao chất lượng âm thanh.*

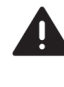

*Để âm thanh không bị vang và vọng trong phòng họp khi sử dụng Micro đa hướng, phòng họp cần trải thảm phía dưới hoặc kéo rèm xung quanh phòng.*

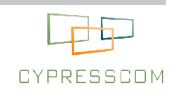

# **Gọi/Trả lời cuộc gọi**

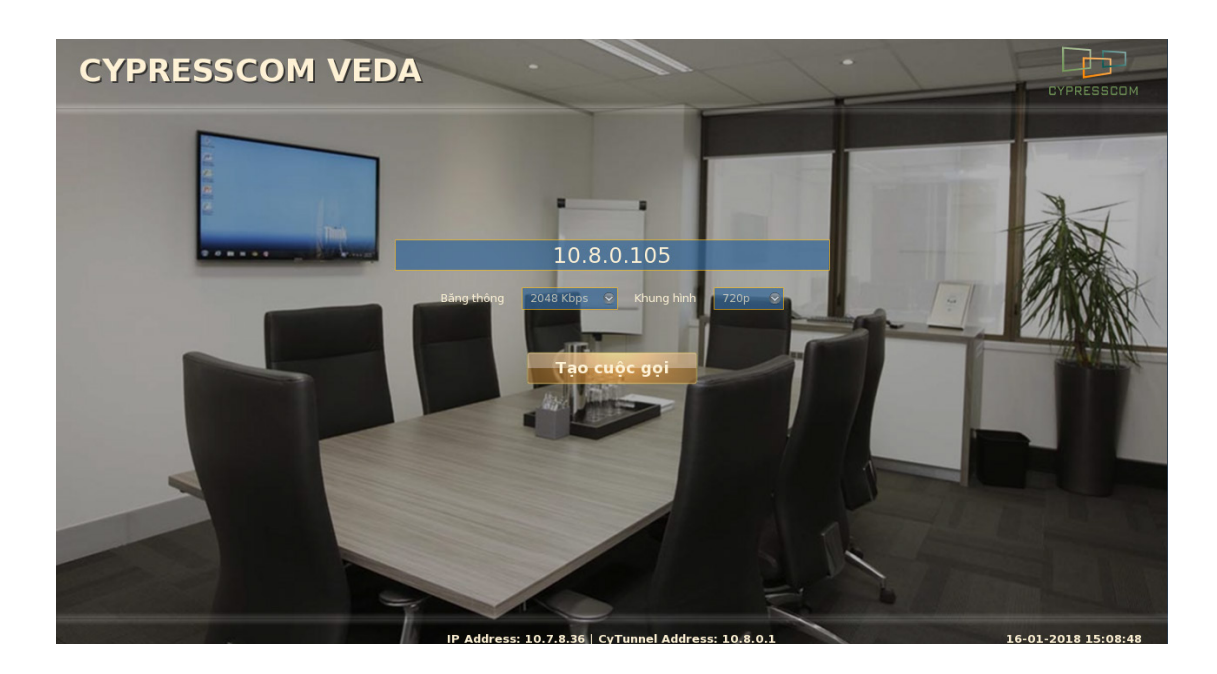

### **Tạo Cuộc Gọi:**

- + Dùng điều khiển từ xa có một số cách tạo cuộc gọi:
	- 1 . Điền địa chỉ vào ô địa chỉ **Tạo cuộc gọi.**
	- 2 . **Bấm Menu Danh bạ** Chọn địa chỉ cần gọi **Gọi.**
	- 3 . **Bấm Menu Nhật ký cuộc gọi** Chọn địa chỉ cần gọi **Gọi.**

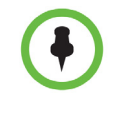

*+ Thay đổi băng thông cuộc họp: - Đưa con trỏ đến ô Băng thông - Bấm OK - Lựa chọn băng thông phù hợp (từ 64Kbps đến 4Mbps)*

### **Gọi vào phòng họp trên MCU:**

+ Để gọi vào phòng họp cụ thể trên thiết bị quản lý trung tâm(MCU). Cú pháp: "số phòng"@"địa chỉ MCU".

Ví dụ: Gọi vào phòng họp số 2018 trên MCU VEDA: 2018@10.8.0.1

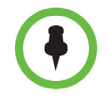

*+ Trước khi thực hiện cuộc gọi cần kiểm tra tín hiệu âm thanh Micro và Loa, tín hiệu mạng vào thiết bị. Khi bạn kết nối đến Server thì thiết bị VEDA phải có 2 địa chỉ là IP Address và CyTunnel Address.*

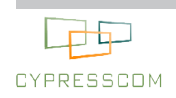

# **Gọi/Trả lời cuộc gọi**

#### **Trả lời cuộc gọi:**

+ Chế độ Trả lời tự động, dùng điều khiển từ xa: **Bấm Menu - Cấu hình - Chung - Trả lời tự động.**

+ Trả lời bằng tay: Dùng điều khiển từ xa bấm chấp nhận cuộc gọi khi có cuộc gọi đến.

# **Lưu thu cuộc họp**

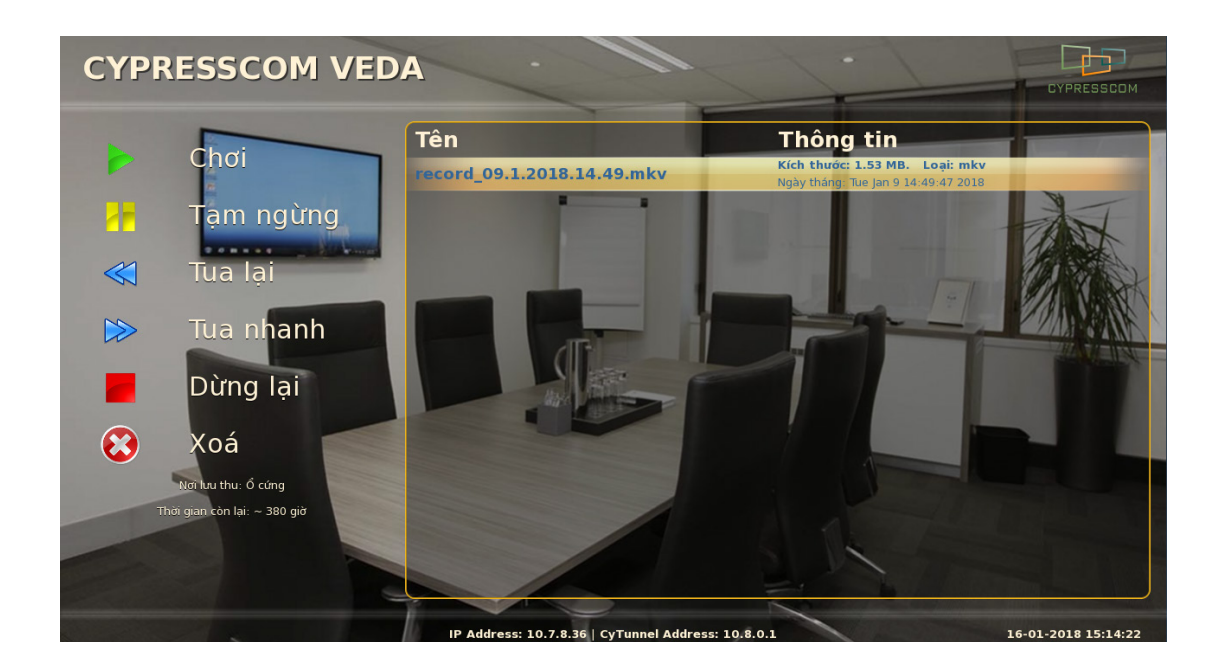

#### **Quản lý lưu thu cuộc họp:**

- + Dùng điều khiển từ xa: **Bấm Menu Lưu thu**
- + Một số chức năng quản lý lưu thu:
	- 1 . Chơi: Xem lại video đã lưu cuộc họp
	- 2 . Tạm ngừng: Dừng video tại thời điểm chọn
	- 3 . Tua lại: Lùi video lại 5s trước đó
	- 4 . Tua nhanh: Xem video 5s từ thời điểm chọn
	- 5 . Dừng lại: Ngừng chơi video đang chơi
	- 6 . Xóa: Xóa video đang chọn

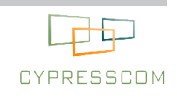

# **Thao tác trong cuộc gọi**

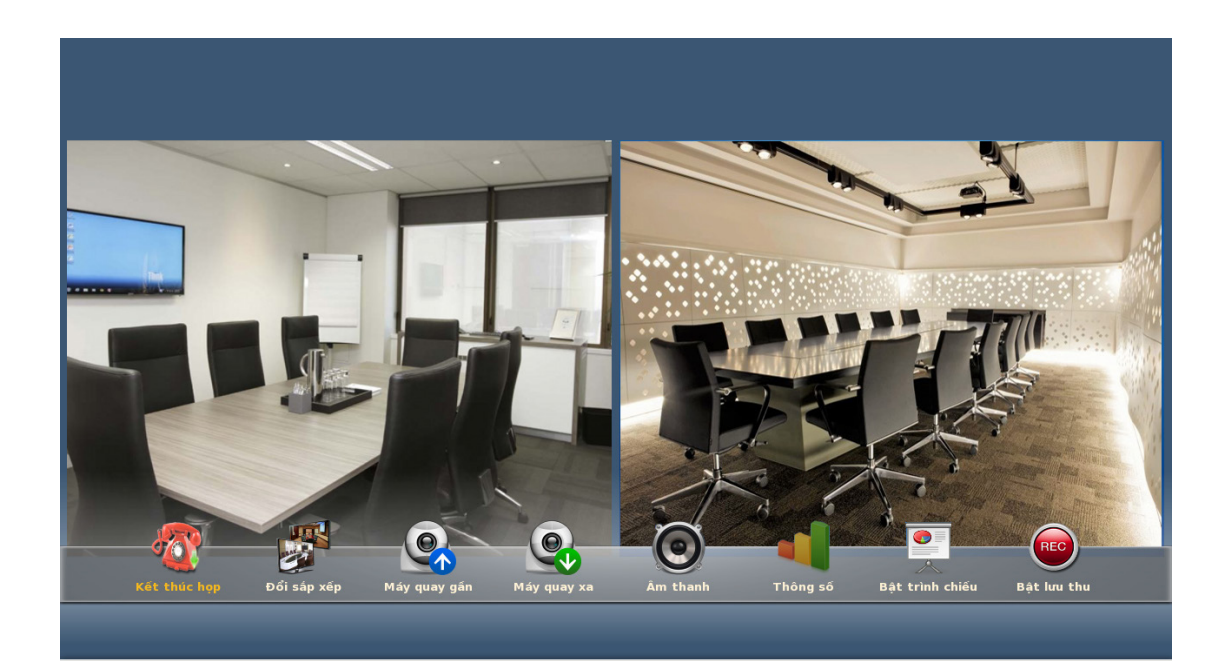

#### **Cài đặt âm thanh trong cuộc họp:**

- + Dùng điều khiển từ xa: **Bấm Menu Âm thanh Loa** hoặc **Micro.**
- + Sử dụng phím để tăng và phím để giảm Loa và phím để tắt/bật Micro.

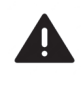

*Hệ thống khử vọng - khử ồn trong cuộc họp sẽ không hoạt động tốt nếu thay đổi âm thanh trên thiết bị quá nhiều hoặc quá lớn. Hãy dừng cuộc họp và thay đổi cài đặt âm thanh rồi tiếp tục cuộc họp.*

### **Lựa chọn Camera hiển thị:**

- + Dùng điều khiển từ xa: **Bấm Menu Camera gần** Lựa chọn **Camera** muốn hiển thị.
- + Để xem **Camera** đầu xa: **Bấm Menu Camera xa** Lựa chọn **Camera** muốn hiển thị.

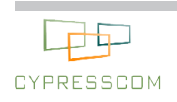

# **Thao tác trong cuộc gọi**

### **Trình chiếu từ máy tính:**

- + Kết nối máy tính đến thiết bị qua địa chỉ IP Address.
	- 1 . Cài đặt phần mềm trình chiếu **Cypresentation** by Cypresscom
	- tai http://cypresscom.vn/vi/ho-tro/tai-lieu.html.

2 . Khởi động phần mềm - Điền địa chỉ IP của thiết bị vào ô địa chỉ - **Kết nối.**

+ Dùng điều khiển từ xa: **Bấm Menu** - **Bật Trình chiếu.**

*+ Để có thể trình chiếu từ máy tính với chất lượng tốt nhất nên sử dụng dây mạng cắm vào máy tính. + Chất lượng tín hiệu trình chiếu tùy thuộc vào kết nối từ máy tính đến thiết bị để lựa chọn như Tốt nhất - Trung bình - Thấp. + Với những dòng thiết bị có hỗ trợ Module Trình chiếu hoặc thiết bị có sẵn Module Trình chiếu thì có thể sử dụng dây HDMI kết nối trực tiếp từ máy tính đến thiết bị thông qua Module Trình chiếu.*

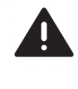

*Phần mềm trình chiếu Cypresentation hỗ trợ cho các dòng máy tính cài đặt win 7 trở lên. Khi trình chiếu nếu CPU > 90% cho thấy máy tính cấu hình yếu, hãy dừng trình chiếu và sử dụng máy tính có cấu hình cao hơn để trình chiếu.*

# **Xem thông số cuộc gọi:**

- + Dùng điều khiển từ xa: **Bấm Menu Thông số.**
- **+** Bảng thông số gồm 2 phần là **Âm thanh** và **Hình ảnh.**

*+ Thông số cuộc họp có thể cho thấy trạng thái cuộc họp với những thông số về âm thanh, hình ảnh, trình chiếu như: Băng thông - Frame - Độ trễ - Jitter - Tỉ lệ mất gói.*

*+ Khi tỉ lệ mất gói khác 0%, màn hình sẽ thông báo trạng thái mạng kém, cảnh báo mất gói, khi đó hãy kiểm tra đường truyền mạng. Hãy sử dụng thông số cuộc gọi để đảm bảo cuộc họp diễn ra tốt nhất.*

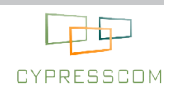

# **Thao tác trong cuộc gọi**

### **Đổi cách sắp xếp hình ảnh trong cuộc họp:**

- + Dùng điều khiển từ xa có đổi sắp xếp hình ảnh trong cuộc họp 1 . Thực hiện: **Bấm Menu - Đổi sắp xếp** đến sắp xếp hợp lý nhất thì dừng.
- + Chế độ Picture in Picture (ảnh trong ảnh).
	- 1 . Dùng điều khiển từ xa: **Bấm Menu Đổi sắp xếp Đổi PiP** để kích hoạt Picture in Picture.

### **Lưu nội dung cuộc họp:**

- + Dùng điều khiển từ xa: **Bấm Menu Bật lưu thu.**
- + Khi muốn dừng lưu thu thực hiện: **Bấm Menu Dừng lưu thu.**

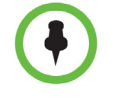

*+ Thiết bị VEDA có thể quản lý lưu thu cuộc họp trên giao diện trực tiếp. Hãy xóa những file lưu thu không cần thiết ở mục Lưu thu trong thanh công cụ ngoài cuộc họp.*

*+ Thiết bị VEDA hỗ trợ lưu thu trực tiếp lên USB gắn ngoài bằng cách: Bấm Menu - Cấu hình - Chung - Lưu nội dung - USB.*

# **Tắt cuộc gọi:**

+ Dùng điều khiển từ xa: **Bấm Menu - Kết thúc họp - Có.**

+ Trong cuộc họp phím **Tắt máy** trên **Điều khiển từ xa** có thể tắt cuộc họp.

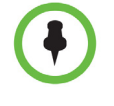

*+ Để thiết bị luôn trong trạng thái sẵn sàng tạo cuộc họp. Sau khi tắt cuộc họp vui lòng chờ 3 giây để thiết bị ngắt kết nối và trở về màn hình chính.*

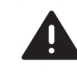

*Trước khi tắt cuộc gọi vui lòng dừng lưu thu cuộc họp và dừng trình chiếu để các chức năng này luôn trong trạng thái sẵn sàng hoạt động.*

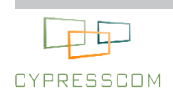

# **Kiểm tra thiết bị**

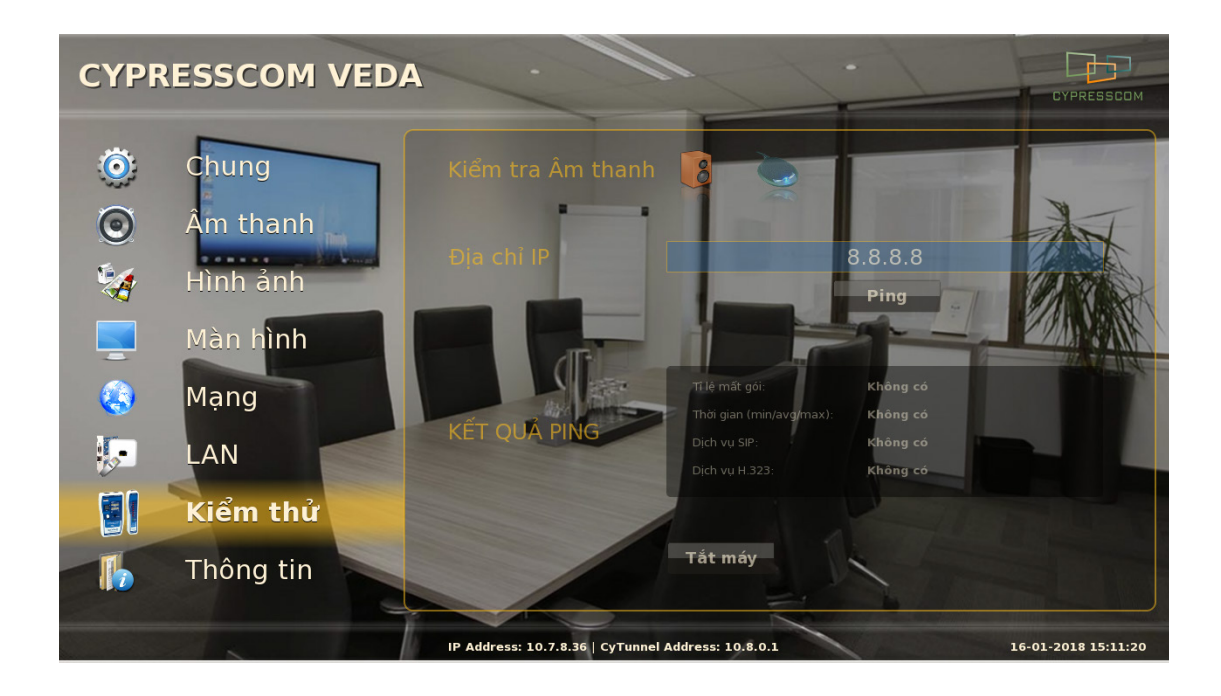

### **Kiểm tra thiết bị trước khi họp:**

+ Dùng điều khiển từ xa: **Bấm Menu - Kiểm thử - Loa.** Nghe thấy tiếng ở Loa có nghĩa là **Loa** hoạt động bình thường.

+ Dùng điều khiển từ xa: **Bấm Menu - Kiểm thử - Mic.** Nói vào Micro nghe tiếng ở Loa có nghĩa là **Micro** hoạt động bình thường.

+ Dùng điều khiển từ xa: **Bấm Menu - Kiểm thử - Ping.** Đợi 10 giây xem Kết quả Ping có Tỉ lệ mất gói < 100% -> Thiết bị đã có mạng.

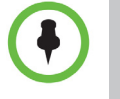

*+ Kiểm thử Loa và Micro không nghe thấy tiếng ra Loa thì nên kiểm tra các jack kết nối và xem lại Cấu hình âm thanh. + Kết quả Ping có tỉ lệ mất gói > 0% thì phải kiểm tra lại đường truyền Internet đến thiết bị.*

*Khi nhận thiết bị, thiết bị và các linh kiện, phụ kiện được dán tem bảo hành, không chủ động tháo gỡ thiết bị hoặc các linh kiện, phụ kiện, khi đó thiết bị sẽ không được bảo hành.*

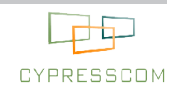

# **Điều khiển thiết bị qua Web**

Tất cả các thiết bị VEDA đều có thể được truy cập và điều khiển gián tiếp thông qua trình duyệt web trên máy tính hoặc các thiết bị thông minh có cùng mạng LAN với thiết bị VEDA .

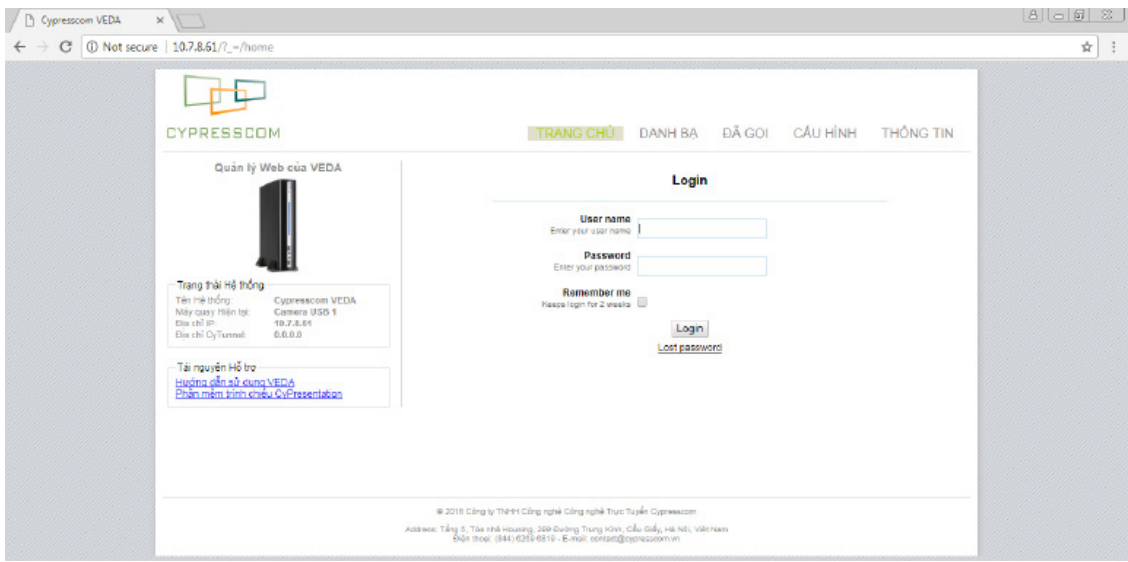

### **Truy cập vào thiết bị từ trình duyệt:**

- + Máy tính, thiết bị thông minh kết nối cùng mạng LAN với thiết bị.
- + Khởi động trình duyệt Web bất kỳ.
- + Truy cập vào đường Link: http://"IP Address"
- + Đăng nhập với User name: admin và Password: admin.

*+ Thiết bị VEDA có một số cấu hình hệ thống mà chỉ có thể thay đổi thông qua Web mà không can thiệp được trên thiết bị như Khóa âm thanh. Vậy hãy thống nhất với người quản lý thiết bị trước khi thay đổi cài đặt.*

*+ Để tăng độ bảo mật bạn nên thay đổi Password đăng nhập vào web ở mục Quản lý trong phần Cấu hình.*

*+ Tại giao diện quản lý thiết bị từ trình duyệt web có thể tải xuống phần mềm trình chiếu CyPresentation. Hướng dẫn sử dụng VEDA.*

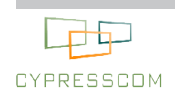

# **Nhập mã bản quyền**

Thiết bị VEDA xuất xưởng đều có số serial riêng để xác nhận loại thiết bị, ngày sản xuất và nhà sản xuất, mã bản quyền được tạo ra dành riêng cho mỗi thiết bị VEDA.

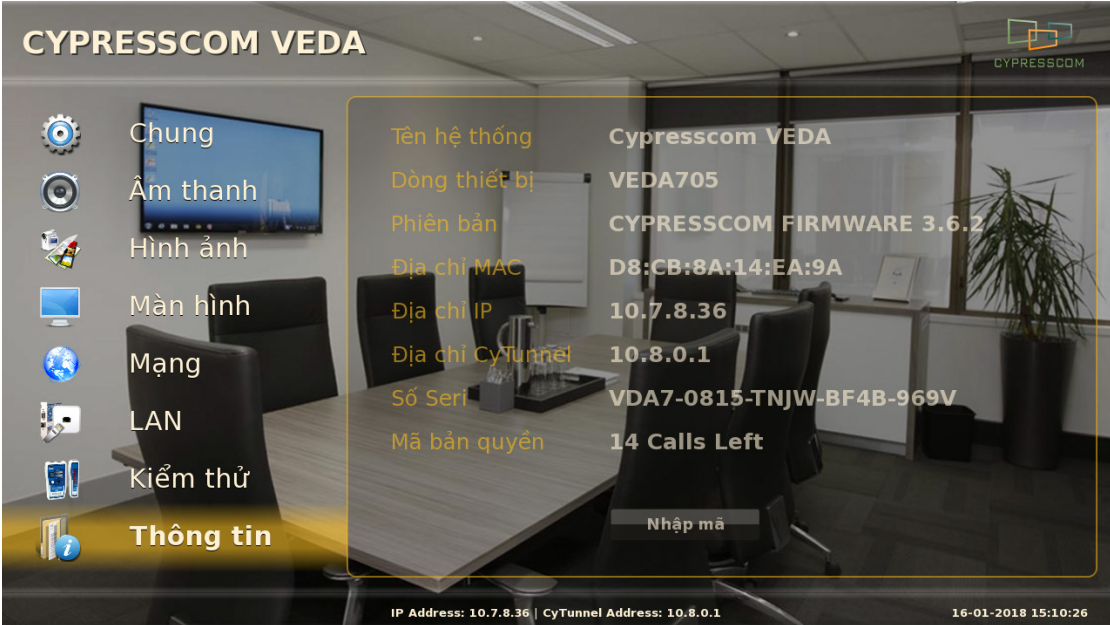

### **Nhập mã bản quyền thiết bị:**

+ Dùng điều khiển từ xa: **Bấm Menu - Cấu hình - Thông tin - Nhập mã.**

*+ Thiết bị VEDA khi được xây dựng từ phần cứng và phần mềm sẽ sinh ra đoạn mã dành riêng cho thiết bị đó để tránh hiện tượng thay đổi cấu hình phần cứng hoặc phần mềm. + Khi khách hàng gọi quá giới hạn số cuộc gọi thì thiết bị VEDA sẽ bị khóa và ngừng hoạt động.*

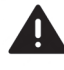

*Mã bản quyền là duy nhất với 1 thiết bị VEDA, không thể can thiệp vào thiết bị khi thiết bị bị khóa. Vậy hãy kiểm tra số lượng cuộc họp còn lại trước khi thực hiện cuộc gọi tránh ảnh hưởng đến cuộc họp!*

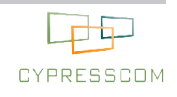